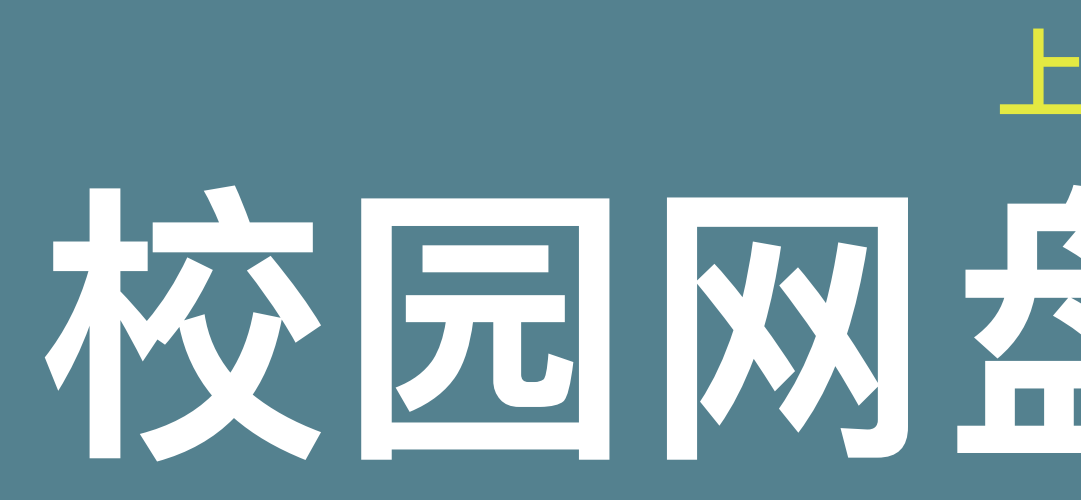

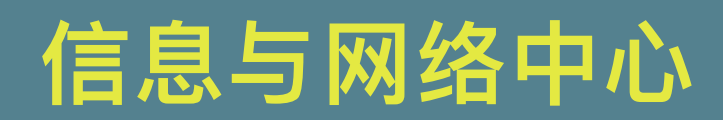

# 上海商学院 校园网盘使用指南

021-67105498

### 网页版使用指南

- 1、打开网页浏览器
- 2、输入网址: [box.sbs.edu.cn](http://box.sbs.edu.cn)
- 3、使用学校统一身份认证平台账号密码登陆
- 4、通过上方"新建资料库"功能分类自己的共享库
- 5、通过左侧"我的资料库"功能选择共享人员或生成分享链接

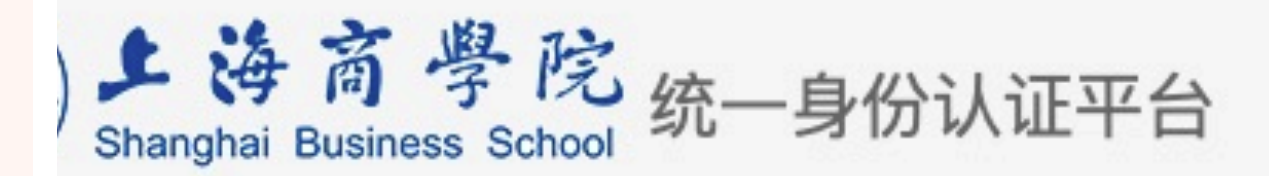

## 司信息门户使用提示

用户名密码登录 门户系统是校内所有网络应用服务系统的统一访问点,是校内各类信息集中和发布的 浏览器的方式向用户展现数字化校园的应用信息。 21100025 不是一般意义上的协同工作平台,也不是即时通讯工具,更不是取代高校现有的一般 理系统、如教务管理系统,而是主要集成现有的应用,提供高校网络资源的统一的访 ............ 息门户系统访问地址为: https://ehall.sbs.edu.cn, 师生使用工号、学号通过统一身 陆门户系统。目前系统中已经集成了大量的业务系统,包括邮件、人事系统、学工系统、 请输入验证码 系统、办公自动化系统 (OA 系统) 等, 并且在不断地增加新的业务系统。 洞察薬 登录 更多关于上海商学院 校园网络、移动校园、一卡通、VPN等服务 请关注上海商学院服务号 【化手册 上海商学院服务号

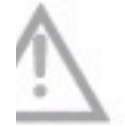

为了保障个人信息安全,忘记密码的同学和老师,请通过如下方式找回或重置密码: 1.线上找回密码:在统一身份认证平台点击【忘记密码?】按钮,输入帐号绑定的手机号,并输入验证码后,点击【发送短信验证码】, 注意查收手机 6 位验证码短信,并 在第二步短信验证码中输入6位验证码。验证通过后,用户可以设置新的密码。 2.线下密码重置:用户带好身份证、学生卡、教工卡或其他证件到奉贤校区信息与网络中心办公室重置密码。

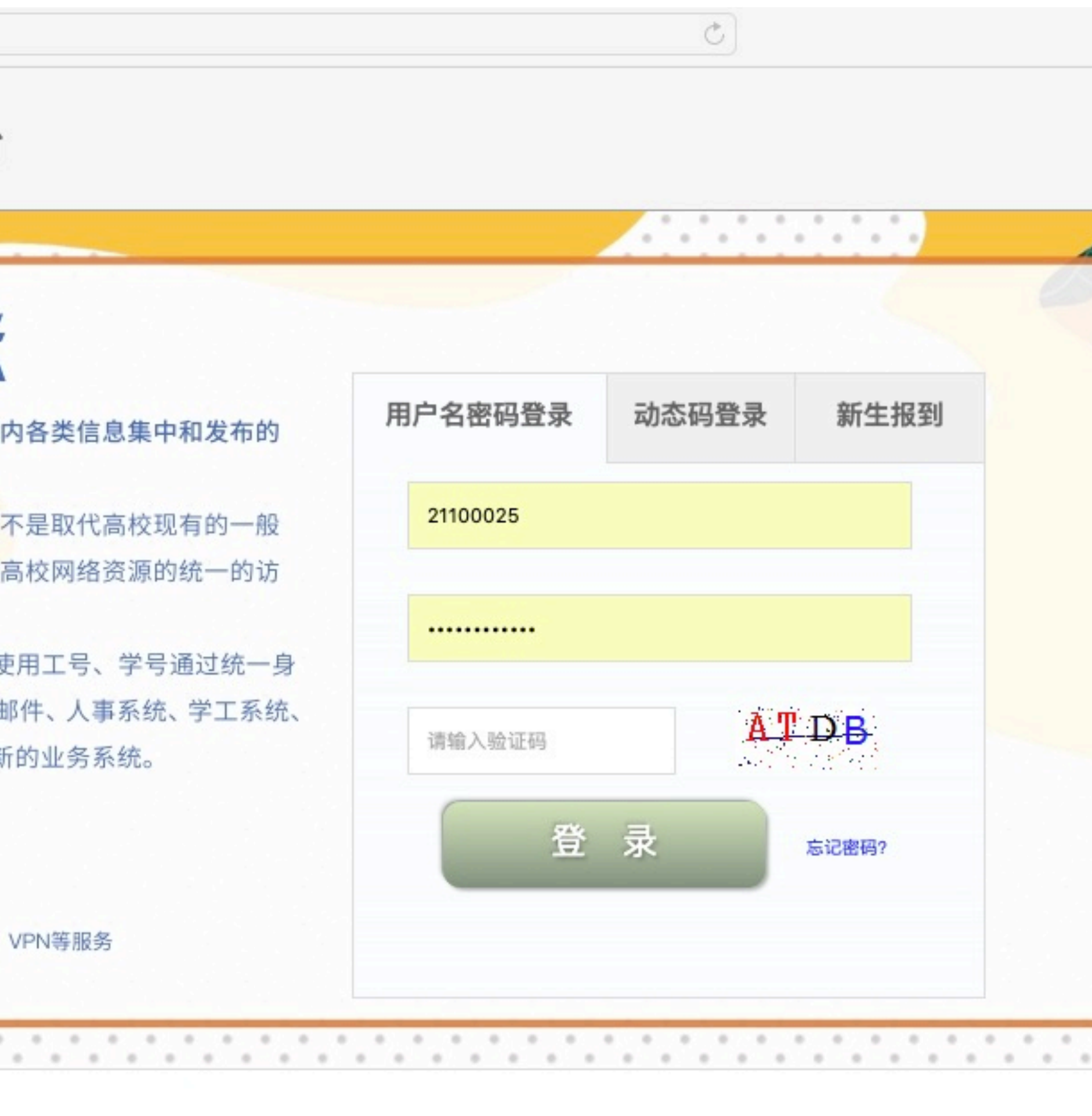

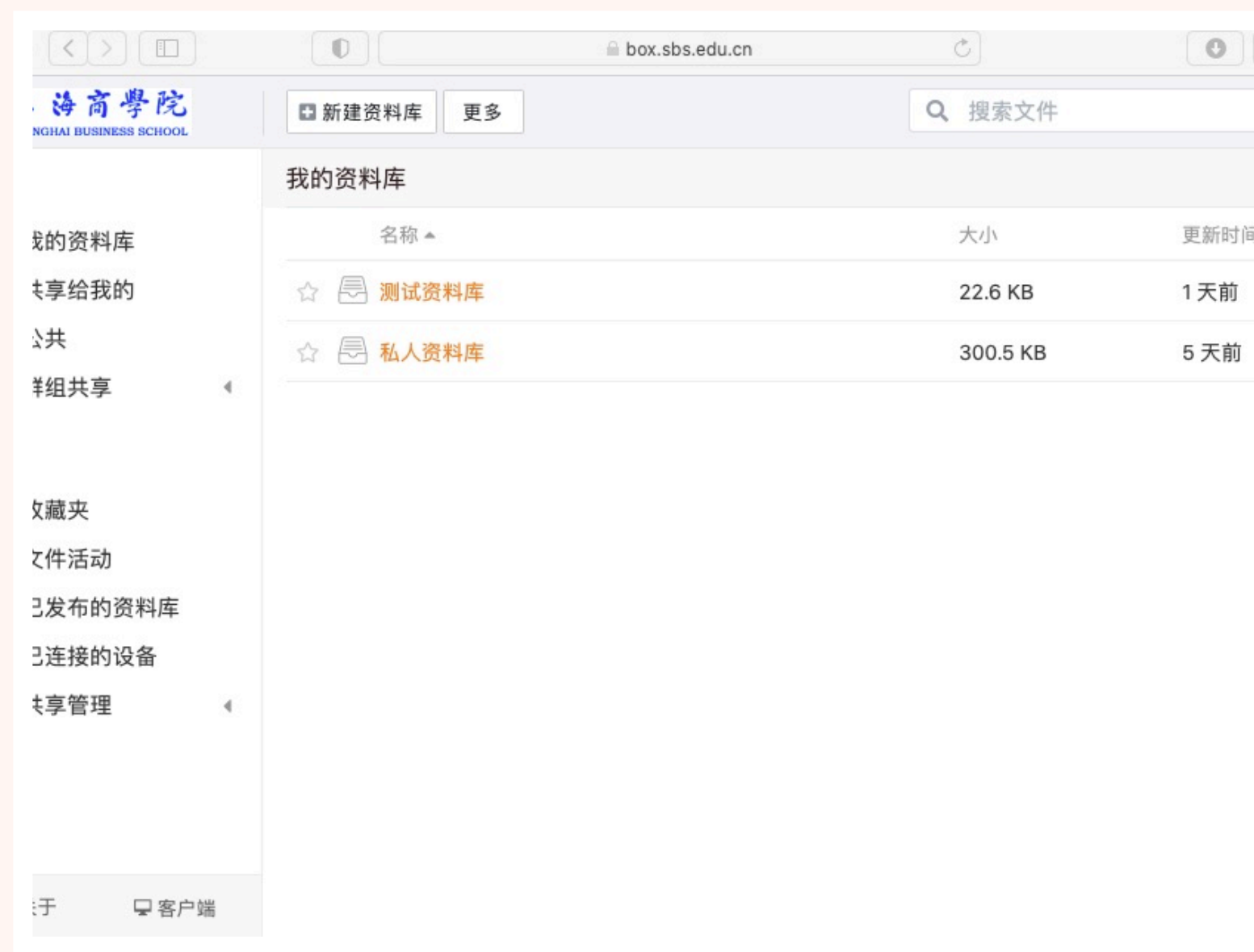

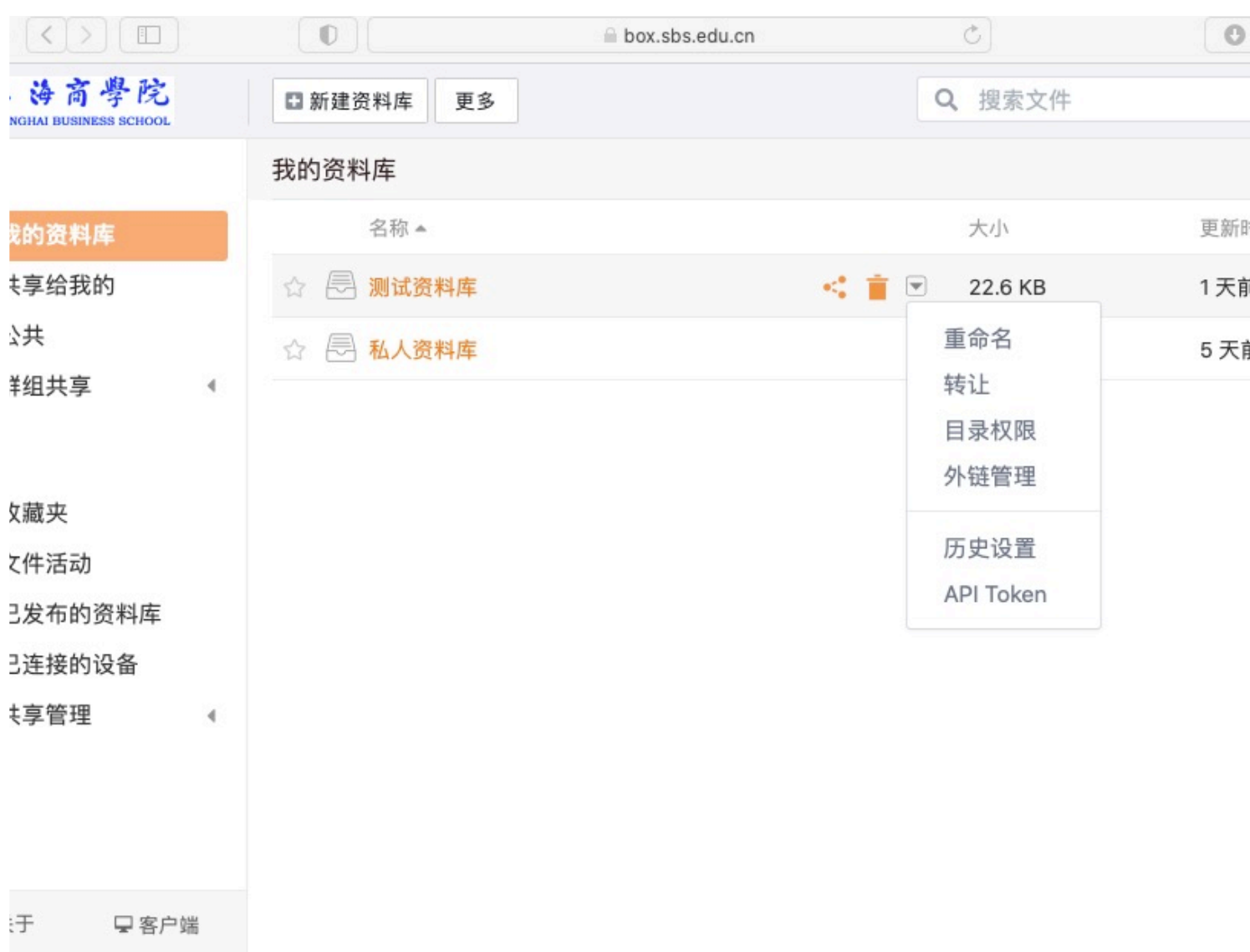

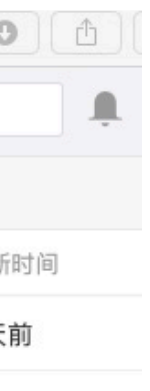

## $\begin{array}{c}\n\hline\n\hline\n\end{array}$ 时间

### **移动端使用指南**

### iPad/iPhone 客户端 Seafile 2.5 for iOS **[App Store](https://itunes.apple.com/cn/app/seafile-pro/id639202512?l=en&mt=8)** 或者 在 iPad/iPhone 上搜索 Seafile

### Android 客户端 扫描下方二维码 Seafile 2.2 for Android

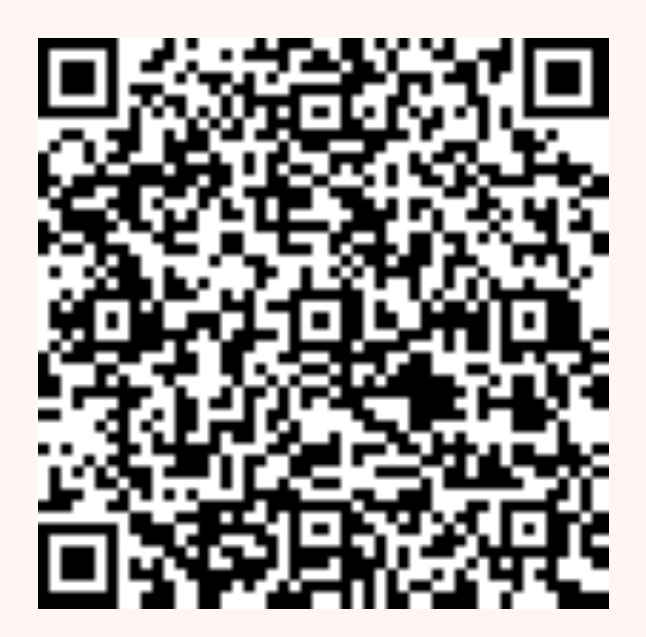

### 安卓使用指南

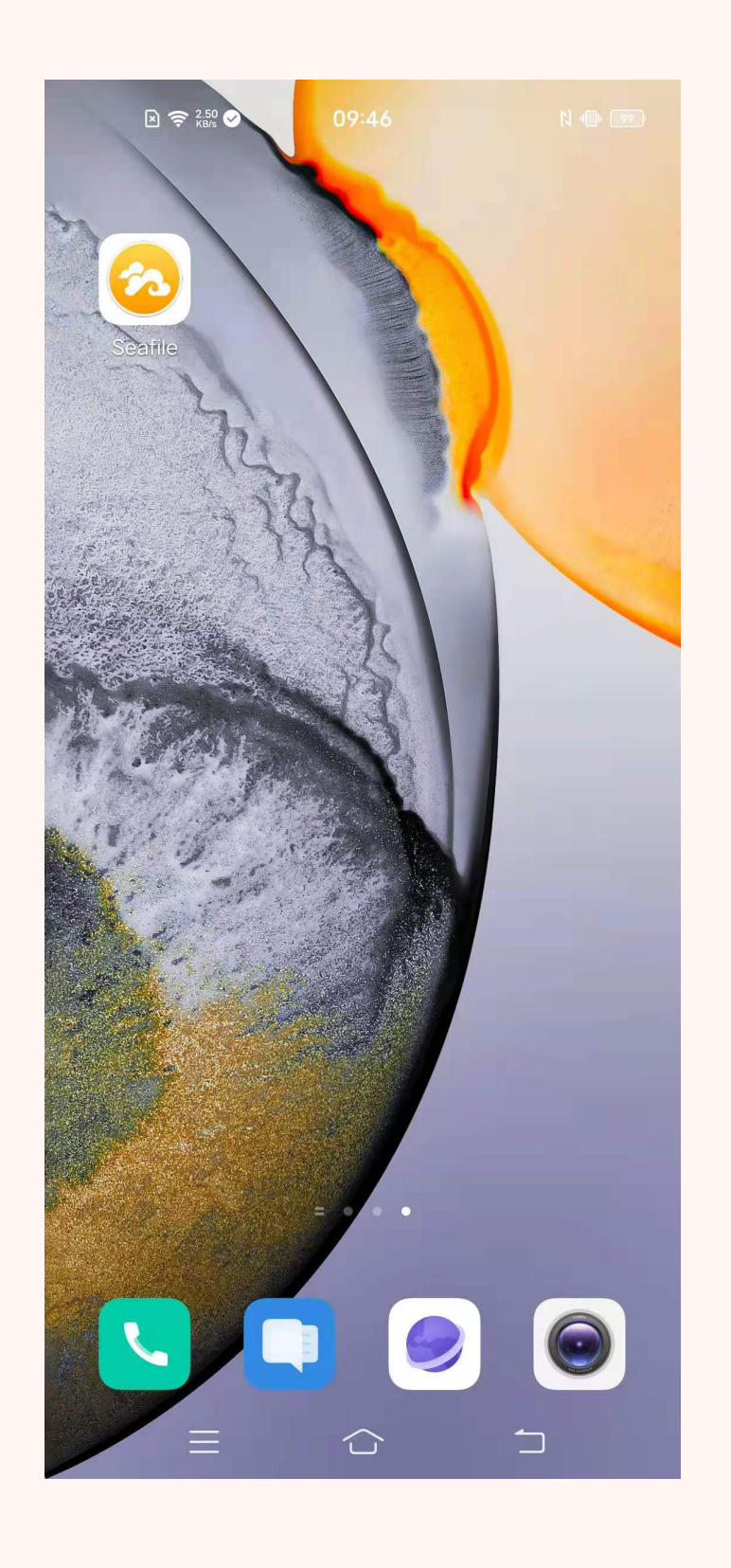

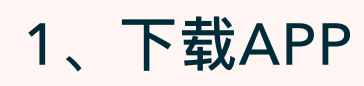

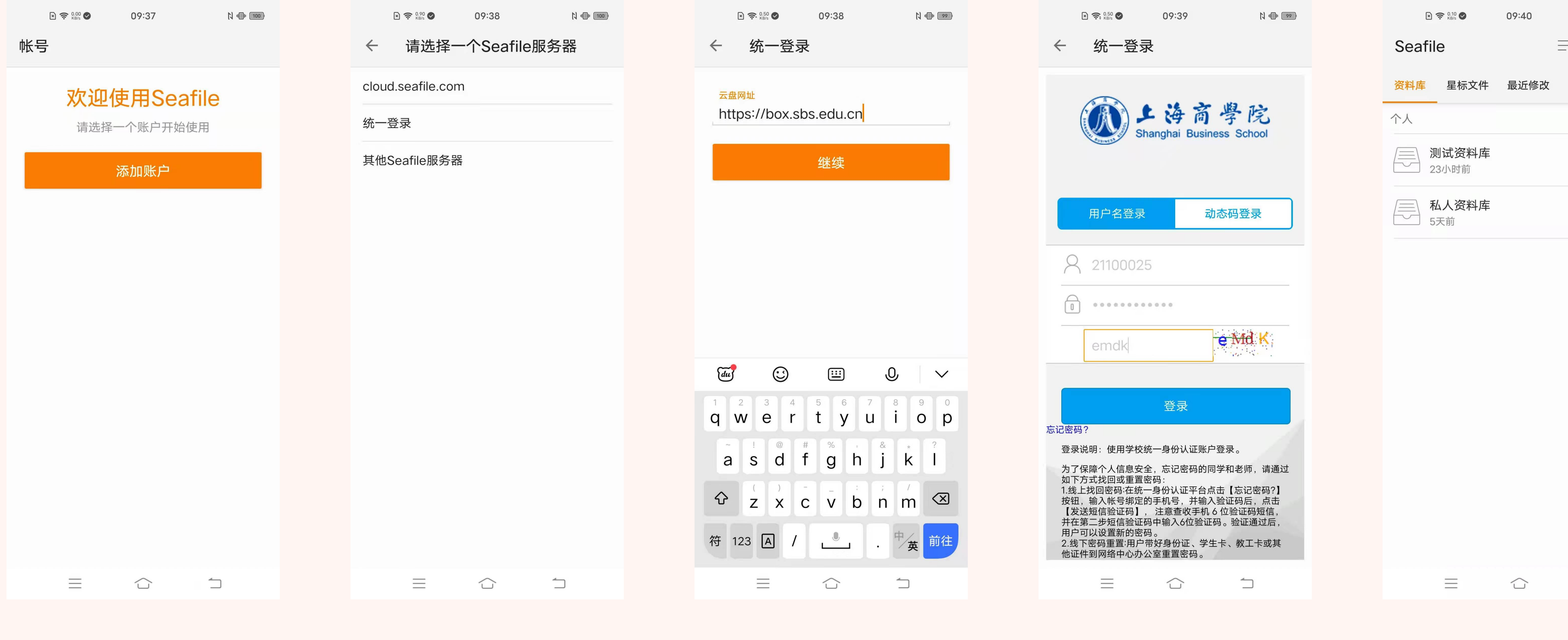

![](_page_4_Figure_5.jpeg)

1、下载APP 2、点击添加用户 3、点击统一登录 4、输入box.sbs.edu.cn 5、输入账号密码 6、开始使用网盘

![](_page_4_Picture_9.jpeg)

### iOS端使用指南

![](_page_5_Figure_1.jpeg)

![](_page_5_Picture_2.jpeg)

1、APP Store 搜索Seafile 获取下载应用

#### 2、打开应用,添加用户 3、选择单点登陆

![](_page_5_Figure_5.jpeg)

输⼊box.sbs.edu.cn

![](_page_5_Picture_7.jpeg)

出令[知  $9:54$ 资料库 000 Q搜索 我的资料库 □ 测试资料库<br>□ 3月8  $0.0.0.$ □ 私人资料库<br>□ 3月4  $\sim 0.00$ 

4、输入账号密码 5、开始使用网盘

 $\mathcal{O}$ 

星标文件 最近修改 设置

 $\star$ 

![](_page_5_Picture_10.jpeg)

 $\bullet$ 

账户

杂

### Windows系统使用指南

https://www.seafile.com/download/

![](_page_6_Picture_2.jpeg)

![](_page_6_Picture_198.jpeg)

#### 下载完成后请双击安装

![](_page_6_Picture_199.jpeg)

输入https://box.sbs.edu.cn 按OK确定 (注意http后要加s)

![](_page_6_Picture_200.jpeg)

#### 如有360安全卫士提醒 请选择"允许本程序所有操作"

![](_page_6_Picture_201.jpeg)

#### 输入学校统一身份认证账号密码登陆即可使用

![](_page_6_Picture_11.jpeg)

![](_page_6_Picture_12.jpeg)

![](_page_6_Picture_13.jpeg)

![](_page_6_Picture_14.jpeg)

### **Mac版使⽤指南**

#### https://www.seafile.com/download/

![](_page_7_Picture_2.jpeg)

![](_page_7_Picture_4.jpeg)

![](_page_7_Picture_5.jpeg)

输入学校统一身份认证账号密码登陆即可使用

### 咨询联系方式

![](_page_8_Picture_1.jpeg)

**联系电话:67105498**